Инструкция по использованию Информационного Табло ИНФОТАБ

Барнаул 2007

# Содержание

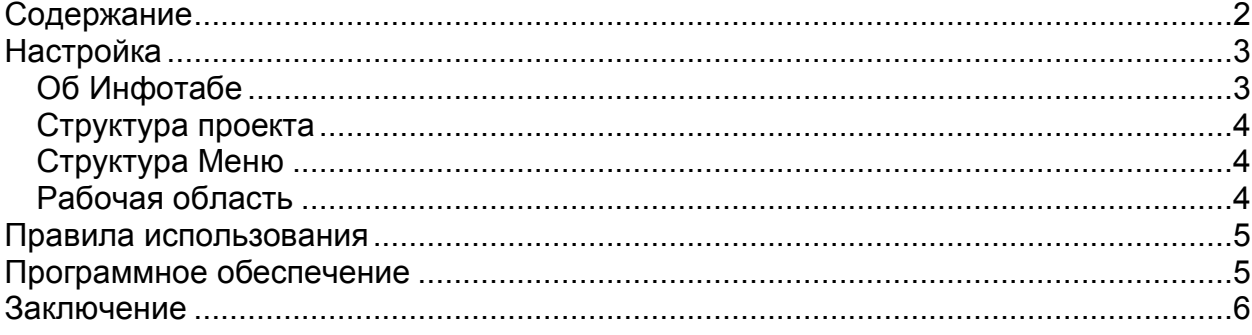

## Настройка

#### Об Инфотабе

Инфотаб (Информационное табло) – это стационарное устройство для определения прихода следующего трамвая, троллейбуса или автобуса к остановочному пункту на котором он (Инфотаб) расположен. Расписание занесено в память и, конечно, не отслеживает задержки, связанные с так наз. «пробками» на дорогах.

Расписание на каждый маршрут дифференцировано по дням недели: таким образом, для каждого дня недели можно занести свое расписание, или как минимум для будних дней одно, а для выходных – другое.

Устройство представляет из себя 2 блока:

Первый блок – внешний – выполнен в антивандальном исполнении и устанавливается на остановочном пункте и содержит 4 доступных гражданам кнопки. После нажатия на одну из 4 кнопок будет выдаваться сообщение о времени прихода следующего транспорта по одному из 4 маршрутов, см. след. рис.

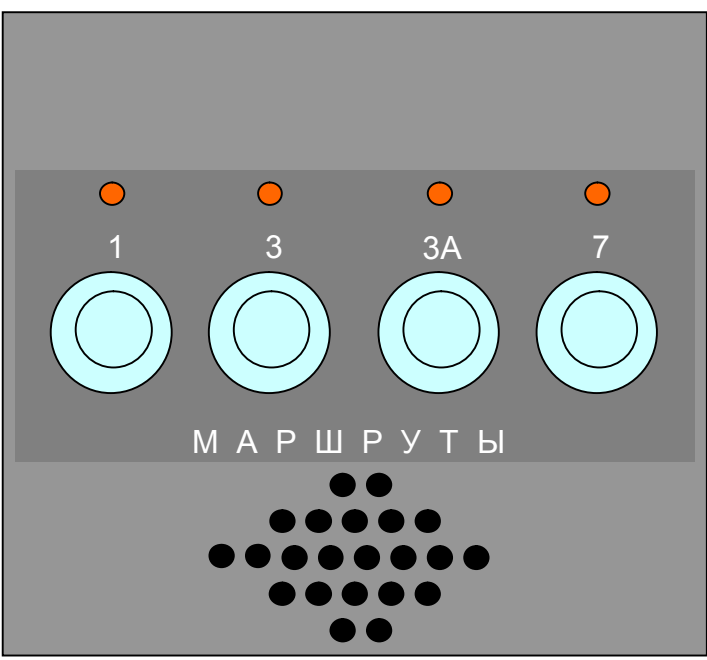

**Рис. 1 Внешний вид автоинформатора**

Вторая часть Инфотаба установлена в скрытом месте и содержит дисплей и клавиатуру управления. С помощью этой части производится полная настройка Инфотаба: установка времени, громкости звука, настройка расположения Инфотаба на данную остановку и на конкретный маршрут.

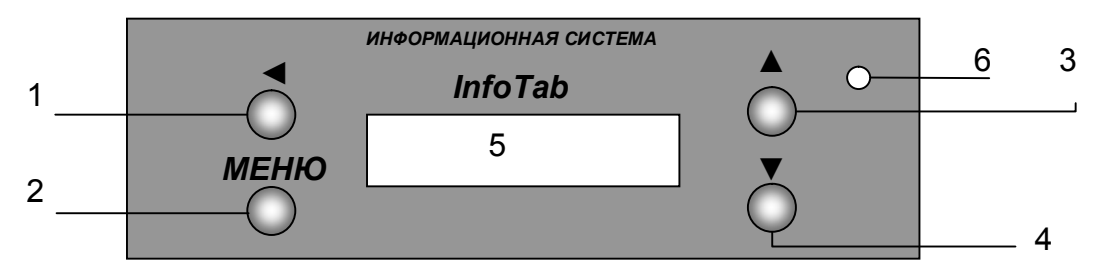

**Рис. 2 «Внутренний» вид автоинформатора**

- 1. Кнопка подтверждения выбора
- 2. Кнопка входа в меню
- 3. Кнопка перемещения по меню вверх
- 4. Кнопка перемещения по меню вниз
- 5. Дисплей
- 6. Индикатор питания

#### Структура проекта

Структура проекта для Инфотаба позволяет содержать всю информацию о расписаниях движения всех маршрутов городского транспорта. И на все Автоинформаторы можно записывать один и тот же проект, что упрощает обслуживание Инфотабов. А после установки блока на остановочный пункт, достаточно выбрать маршрут на каждую кнопку и ту «остановку» на выбранном маршруте, для которой и будет Информационное табло рассчитывать приход следующего транспорта.

#### Структура Меню

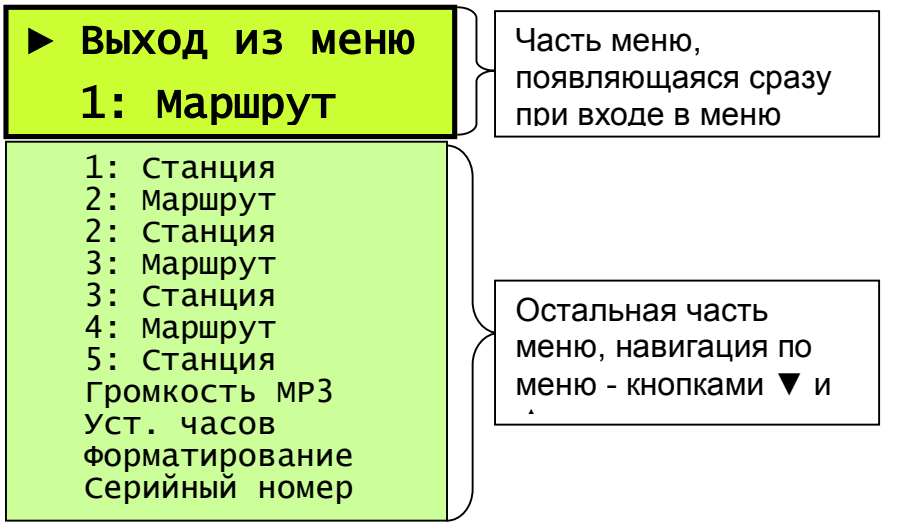

o Первый пункт позволяет произвести выход из меню.

- o Через «1: Маршрут» выбирается маршрут, который будет запрограммирован на ПЕРВУЮ кнопку. Через «1: Станция» будет запрограммирована станция на которой установлен Инфотаб. И так соответственно на 2, 3 и 4 кнопки.
- o Пункт «Громкость MP3» позволяет настроить громкость звука на одно из 32 положений.
- o Пункт «Установка часов» позволяет настроить системное время.
- o «Форматирование» это системная функция и предназначена для очистки всей памяти Инфотаба.
- o «Серийный номер» соответственно выдает серийный номер блока.

#### Рабочая область

Основной дисплей отображает только время. При нажатии внешних кнопок на время воспроизведения звука появляется бегущая строка «со временем» прихода следующего транспорта.

Если в течение 3 минут нет активности со стороны настроечной части информатора (нет нажатий на кнопки), то дисплей Инфотаба переходит в режим энергосбережения и гаснет. При первом же нажатии кнопки «меню» экран активируется и можно легко производить необходимую настройку.

### Правила использования

Устройство является автономным и не нуждается в частом обслуживании за исключение случае, когда требуется обновить расписание.

Граждане при нажатии на кнопки внешнего блока будут получать сообщения о приходе следующего транспорта.

### Программное обеспечение

Проект состоит из нескольких типов файлов:

- о проект (главный тип) \*.itb
- о Расписание (файлы таблиц с расписанием) \*.rsp
- **O** Список остановок \*.ils
- $O$  Mp3 3ByK

При создании нового проекта следует создать для него новую папку, а потом в ней и сохранить проект, далее в данном месте автоматически создаются следующие поддиректории:

- 1. ITMP3GRE
- 2. ITMP3TIM
- 3. ITRASP
- 4. ITSLIST

Итак:

- 1. в первую складываются mp3 которые будут запрограммированы на воспроизведения фрагмента типа "Следующий трамвай... прибудет через"
- 2. во вторую mp3 с записью нарезок времени
- 3. в третью следует сохранять файлы расписаний
- 4. в четвертую следует сохранять файлы списков остановок.

Окно проекта представляет из себя закладки: в первой собственно дерево проекта, во второй закладке - настройка связи всех файлов проекта.

#### Как пользоваться:

После создания нового проекта нужно сохранить его, создать один или несколько маршрутов (Проект\создать новый маршрут) правой кнопкой в дереве на маршрут можно его либо удалить, либо - переименовать либо создать еще один далее перейти в окно "привязки" и выбрать один из них занести расписания по дням недели, приветствие и список названий остановок, посредством выбора в «комбиках»

и так по каждому маршруту Потом надо нажать применить и сохранить проект.

## Заключение